# 软件名称:汇百图医学图像分割多维对比分 析软件

# 版本号: V1.0

## 操作手册

联系方式:常勇,18551858363(微信同号)

changyong@huibaitu.com

## 目录

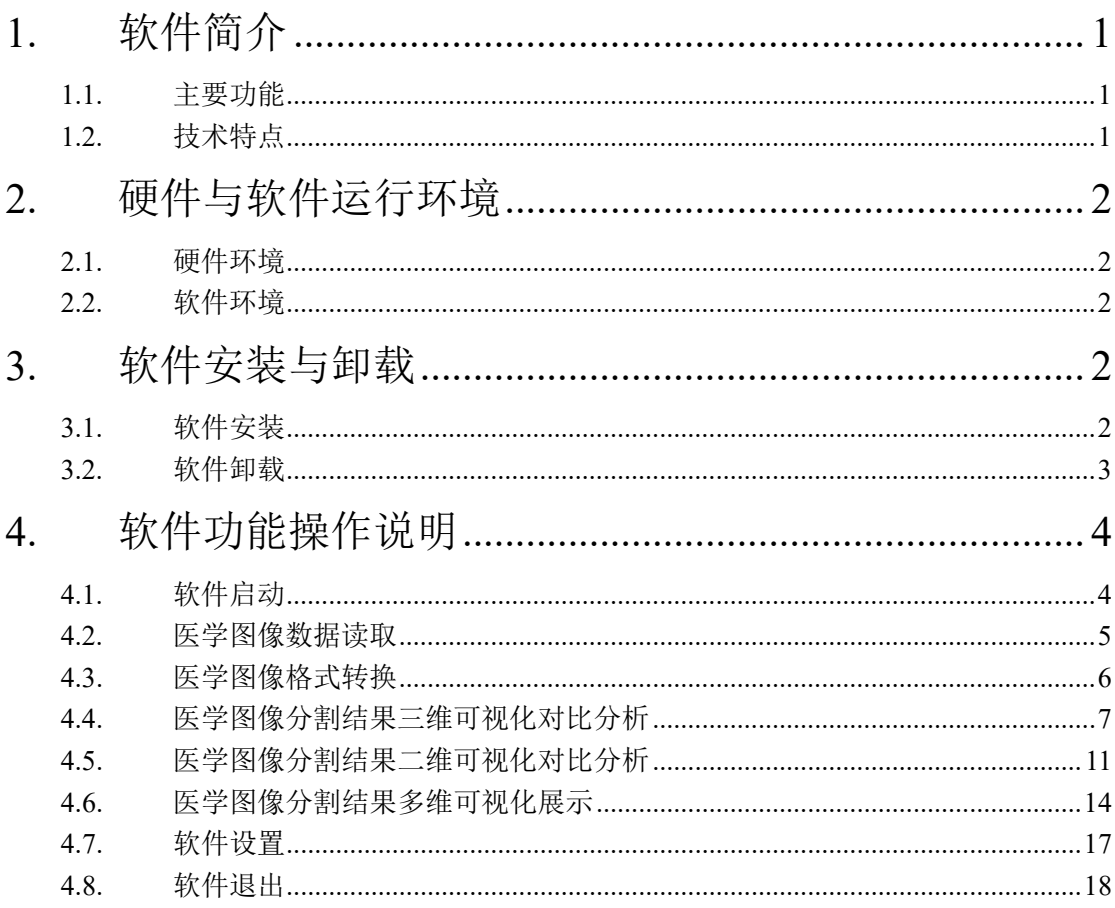

## <span id="page-2-0"></span>1. 软件简介

为解决医学图像研究者在医学图像分割研究中存在的对比分析 困难问题,本公司开发了汇百图医学图像分割多维对比分析软件。 本软件实现了医学图像分割的二维和三维可视化对比分析,具有对 比分析直观、操作简便和功能强大等特点。

#### <span id="page-2-1"></span>1.1. 主要功能

本软件实现了医学图像分割的二维和三维可视化对比分析,包 括如下功能:

图像格式转换;

医学图像分割结果三维可视化对比;

医学图像分割结果二维可视化对比;

医学图像分割结果二维和三维可视化结合展示;

软件语言设置。

## <span id="page-2-2"></span>1.2. 技术特点

二维和三维渲染相结合

CPU 和 GPU 渲染相结合

## <span id="page-3-0"></span>2. 硬件与软件运行环境

#### <span id="page-3-1"></span>2.1. 硬件环境

本软件包含了大量计算和渲染操作,对计算机硬件有较高要求, 具体建议配置如下:

2GHz 或速度更快的 Intel 或 AMD 处理器;

2GB 或更大内存;

1GB 以上可用硬盘空间;

nVidia GeForce GTX 1050 或等效的显卡;

分辨率 1920×1080 或更大的显示器。

<span id="page-3-2"></span>2.2. 软件环境

操作系统:Windows 10 系统

## <span id="page-3-3"></span>3. 软件安装与卸载

#### <span id="page-3-4"></span>3.1. 软件安装

双击安装文件"VolumeShop Compare-1.0-win64.msi",进入安 装向导([如图](#page-4-1) [1](#page-4-1) 所示),然后按照提示一步步操作即可完成本软件的 安装。

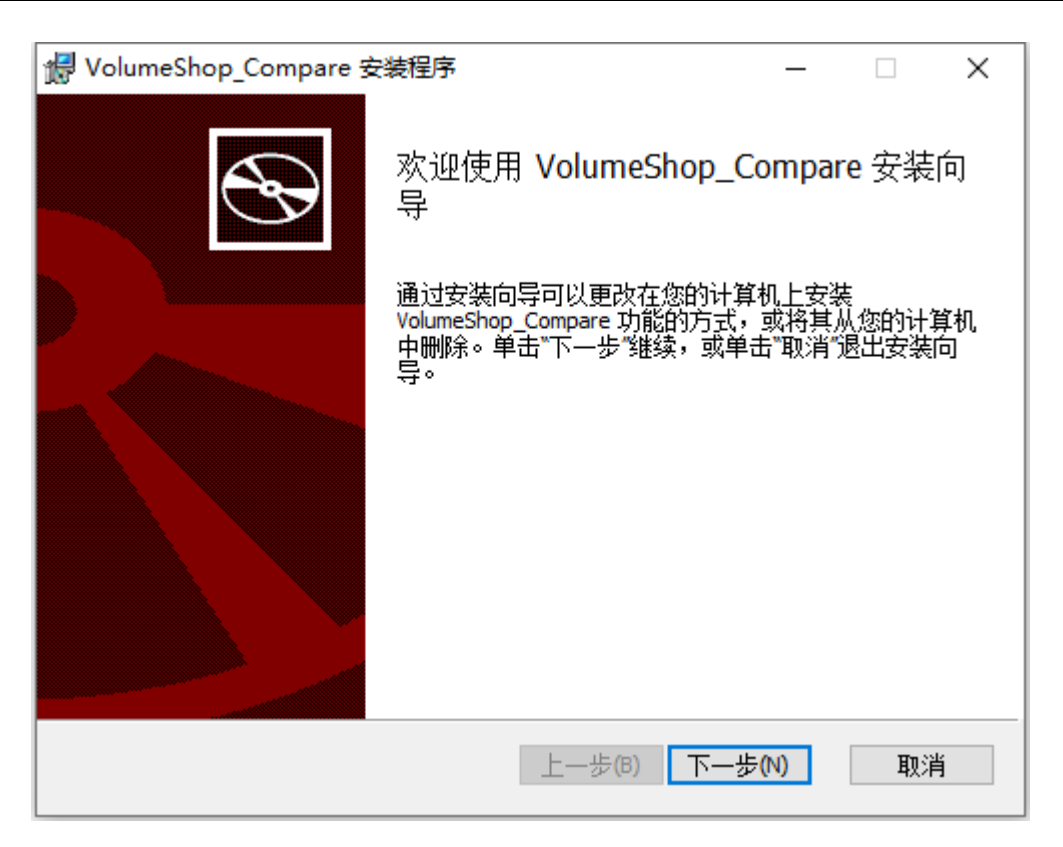

图 1 安装向导

## <span id="page-4-1"></span><span id="page-4-0"></span>3.2. 软件卸载

本软件有三种卸载方式:

在"控制面板——程序和功能"选择本软件进行卸载。

在开始菜单栏,有本软件卸载的快捷方式可以对本软件进行卸 载。

点击安装程序"VolumeShop\_Compare-1.0-win64.msi", 按照提 示进行卸载([如图](#page-5-2) 2 所示)。

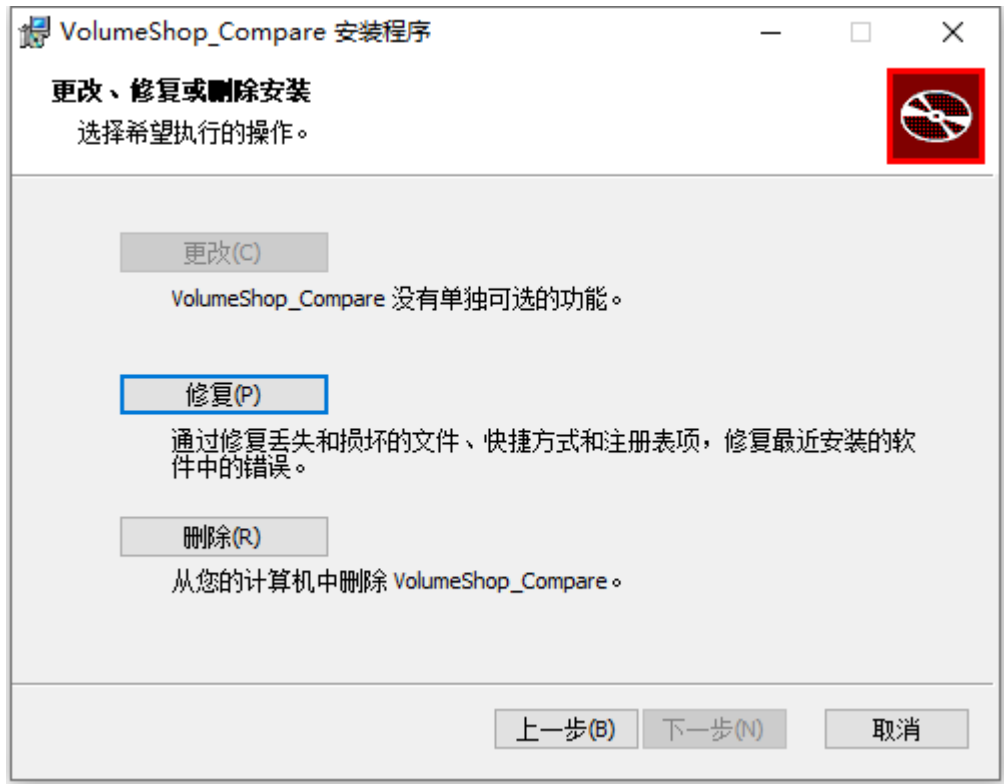

图 2 软件卸载

- <span id="page-5-2"></span><span id="page-5-0"></span>4. 软件功能操作说明
- <span id="page-5-1"></span>4.1. 软件启动

本软件有三种启动方式:

- 1) 在程序的安装目录双击 可执行程序 "VolumeShop\_Compare.exe"启动本软件。
- 2) 在桌面双击本软件快捷方式启动本软件。
- 3) 在开始菜单栏,双击本软件快捷方式启动本软件。

软件根据操作系统的语言选项,选择与操作系统语言一致的界 面语言,软件启动后的主界面[如图](#page-6-1) 3 所示。

■ 汇百图医学图像分割多维对比分析软件 文件 图像转换 渲染 设置

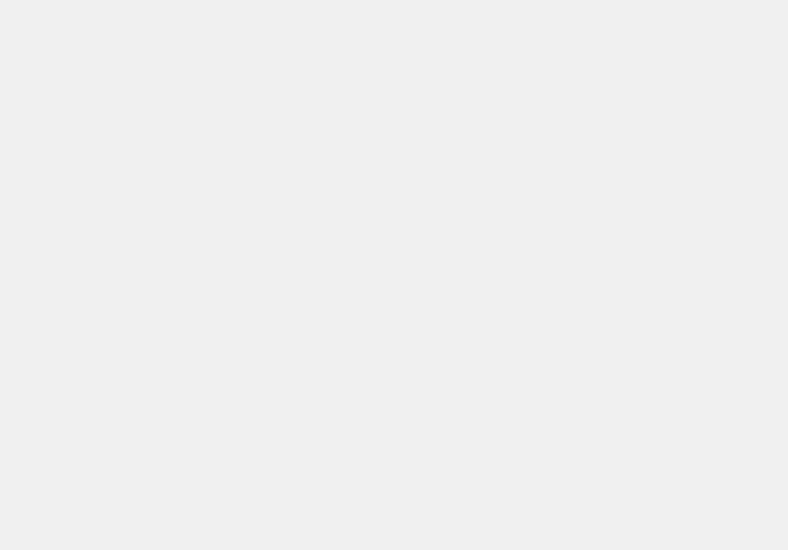

#### 图 3 软件主界面

#### <span id="page-6-0"></span>4.2. 医学图像数据读取

<span id="page-6-1"></span>当前数据目录

在软件启动后,首先选择将要进行处理的图像数据目录。选择 医学图像文件目录后,在软件的左下角状态栏"当前数据目录"将 显示已选择的目录。

本次测试提供的测试数据在光盘中 TestData 目录下,请拷贝到 测试机器硬盘。

操作步骤如下:

点击程序菜单中的"文件"菜单 ---- "选择数据目录"子菜单, 点击后[如图](#page-7-1) 4 所示(本次测试数据放在 D 盘,本次选择目录为

 $\times$ 

 $\Box$ 

 $\overline{a}$ 

"D:\TestData\yujie")。在选择数据目录后,软件左下角状态栏将显 示刚刚选择的数据目录。

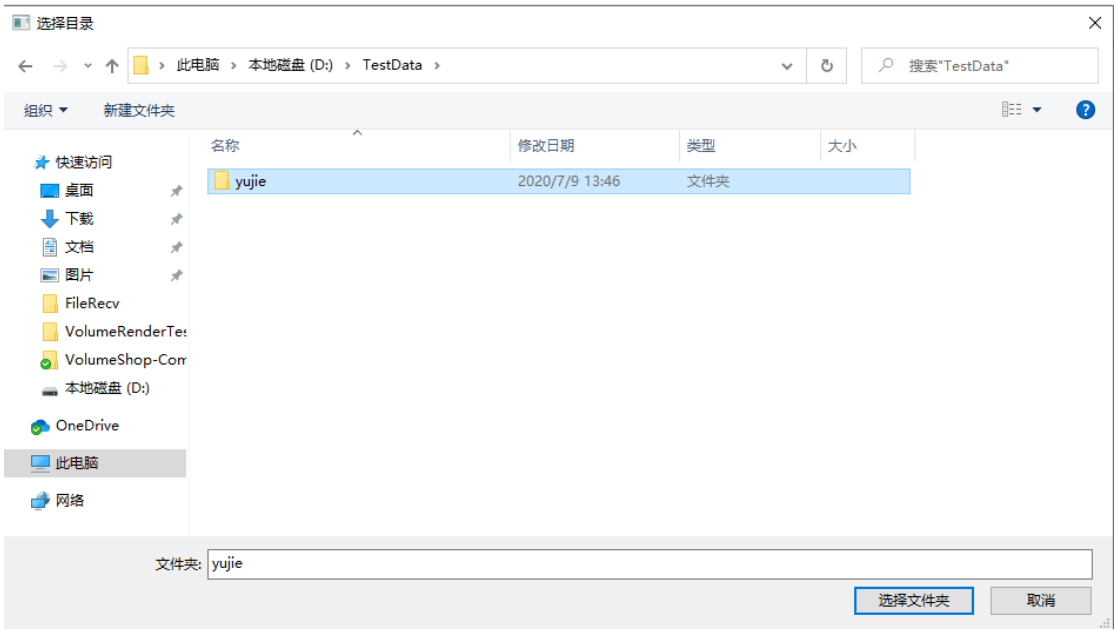

图 4 数据目录选择

### <span id="page-7-1"></span><span id="page-7-0"></span>4.3. 医学图像格式转换

由于医学图像 DICOM 文件格式不便于浏览,本软件提供了 DICOM 转 BMP 的文件转换功能。点击菜单栏"图像转换—DICOM 转 BMP"菜单,将在当前数据目录下建立"BMP"目录,并把 DICOM 文件转换为 BMP 文件存到此目录。

操作步骤如下:

点击程序菜单中的"图像转换"--- "DICOM 转 BMP"子菜单, 将在数据目录下建立"BMP"子目录,目录下为转换后的 BMP 图像 ([如图](#page-8-1) 5 所示)。

| 4 二比电路                                                                                           | $\times$                                                                    | VolumeShop-Compare X | packages              |                  | <b>BMP</b>       | $\times$ 0       |                  |                        |                  |                  |                  |                  |                  |                  |                  | $\alpha$<br>$\mathbb X$<br>$\sim$               |
|--------------------------------------------------------------------------------------------------|-----------------------------------------------------------------------------|----------------------|-----------------------|------------------|------------------|------------------|------------------|------------------------|------------------|------------------|------------------|------------------|------------------|------------------|------------------|-------------------------------------------------|
| 主页<br>共享<br>文件                                                                                   | 立着                                                                          |                      |                       |                  |                  |                  |                  |                        |                  |                  |                  |                  |                  |                  |                  | $\cdot$ 0                                       |
|                                                                                                  | ← → v 个 → 此电脑 > 本地磁盘 (D:) > TestData > yujie > BMP<br>C 搜索*BMP*<br>$\vee$ 0 |                      |                       |                  |                  |                  |                  |                        |                  |                  |                  |                  |                  |                  |                  |                                                 |
| ★ 快速访问<br>■ 桌面<br>A.<br>$+78$<br>$\mathcal{R}^-$<br>日文档<br>$\mathcal{A}$<br>三国片<br>$\mathcal{R}$ | 1.bmp                                                                       | 2.bmp                | 3.bmp                 | 4.bmp            | 5.bmp            | 6.bmp            | 7.bmp            | 8.bmp                  | 9.bmp            | 10.bmp           | 11.bmp           | 12.bmp           | 13.bmp           | 14,bmp           | 15.bmp           | 16.bmp                                          |
| <b>FileRecy</b><br>VolumeRenderTer<br>VolumeShop-Com<br>■ 本地磁盘 (D:)                              | 17.bmp                                                                      | 18.bmp               | 19.bmp                | $20.$ bmp        | 21.bmp           | 22.bmp           | 23.bmp           | 24.bmp                 | 25.bmp           | 26.bmp           | 27.bmp           | 28.bmp           | 29.bmp           | 30.bmp           | 31.bmp           | 32.bmp                                          |
| <b>OneDrive</b><br>□ 此电脑<br>● 同格                                                                 | 33.bmp                                                                      | 34.bmp               | 35.bmp                | 36.bmp           | 37.bmp           | 38.bmp           | 39.bmp           | 40.bmp                 | 41.bmp           | 42.bmp           | 43.bmp           | 44.bmp           | 45.bmp           | 46.bmp           | 47.bmp           | 48.bmp                                          |
|                                                                                                  |                                                                             |                      |                       |                  |                  |                  |                  |                        |                  |                  |                  |                  |                  |                  |                  |                                                 |
|                                                                                                  | 49.bmp<br>a<br>- 19<br>65.bmp                                               | 50.bmp<br>66.bmp     | 51.bmp<br>a<br>67.bmp | 52.bmp<br>68.bmp | 53.bmp<br>69.bmp | 54.bmp<br>70.bmp | 55.bmp<br>71.bmp | 56.bmp<br>72.bmp       | 57.bmp<br>73.bmp | 58.bmp<br>74.bmp | 59.bmp<br>75.bmp | 60.bmp<br>76.bmp | 61.bmp<br>77.bmp | 62.bmp<br>78.bmp | 63.bmp<br>79.bmp | 64.bmp<br>$\mathcal{A} = \mathcal{B}$<br>80.bmp |
|                                                                                                  | 81.bmp                                                                      | 82.bmp               | 83.bmp                | 84.bmp           | 85.bmp           | 86.bmp           | 87.bmp           | 88.bmp                 | 89.bmp           | 90.bmp           | 91.bmp           | 92.bmp           | 93.bmp           | 94.bmp           | 95.bmp           | 96.bmp                                          |
|                                                                                                  | 97.bmp                                                                      | 98.bmp               | 99.bmp                | 100.bmp          | 101.bmp          | 102.bmp          | 103.bmp          | <b>1999</b><br>104.bmp | m.<br>105.bmp    | 106.bmp          | 107.bmp          | 108.bmp          | 109.bmp          | . .<br>110.bmp   | 111.bmp          | $\sim 5$<br>112.bmp                             |
| 224 个项目                                                                                          |                                                                             |                      |                       |                  |                  |                  |                  |                        |                  |                  |                  |                  |                  |                  |                  | 2020年7月9日<br>圓<br>星期四                           |

图 5 转换得到的 BMP 图像

## <span id="page-8-1"></span><span id="page-8-0"></span>4.4. 医学图像分割结果三维可视化对比分析

点击菜单栏"渲染"菜单 --- "表面差异渲染"子菜单, 将进入 医学图像分割结果三维可视化对比分析功能界面([如图](#page-8-2) [6](#page-8-2) 所示)。

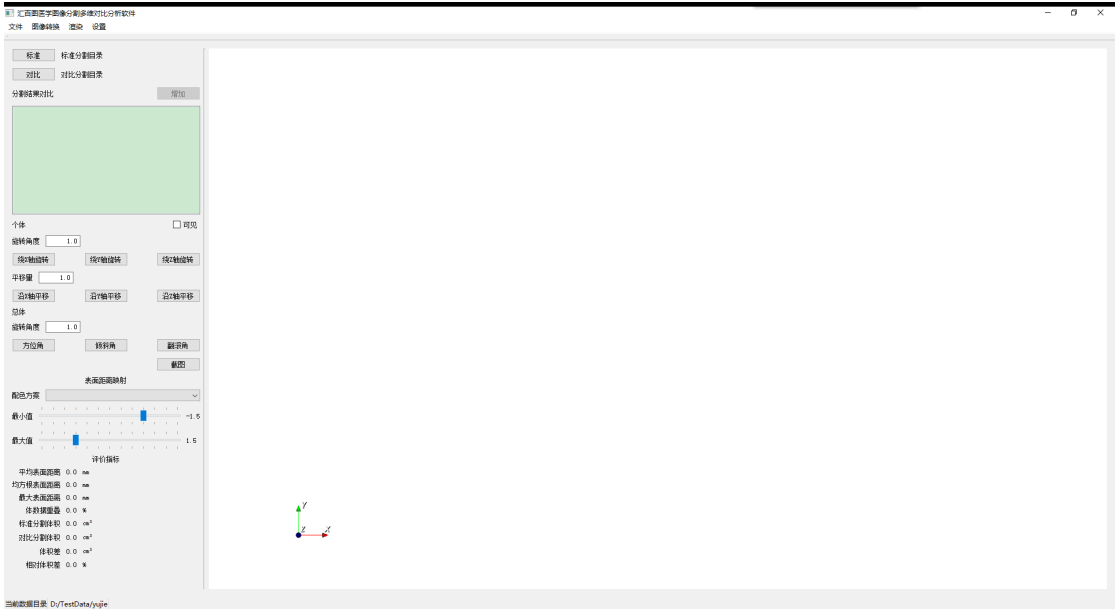

图 6 医学图像分割结果三维可视化对比界面

<span id="page-8-2"></span>点击"标准"按钮选择一组分割结果图像作为标准分割结果。

点击"对比"按钮选择另一个分割结果图像作为对比分割结果。点 击"增加"按钮,将计算两个分割的表面距离,并在标准分割上以 距离映射颜色的方式渲染出来[,图](#page-9-0) [7](#page-9-0) 展示了表面距离的三维渲染结 果。此时,按住鼠标左键上下移动鼠标可以实现三维渲染体的上下 转动,按住鼠标左键左右移动鼠标可以实现三维渲染体的左右转动, 滚动鼠标滚轮可以实现三维渲染体的缩放。点击"截图"按钮,将 保存渲染区域的截图到数据目录下的"Screenshot"目录。

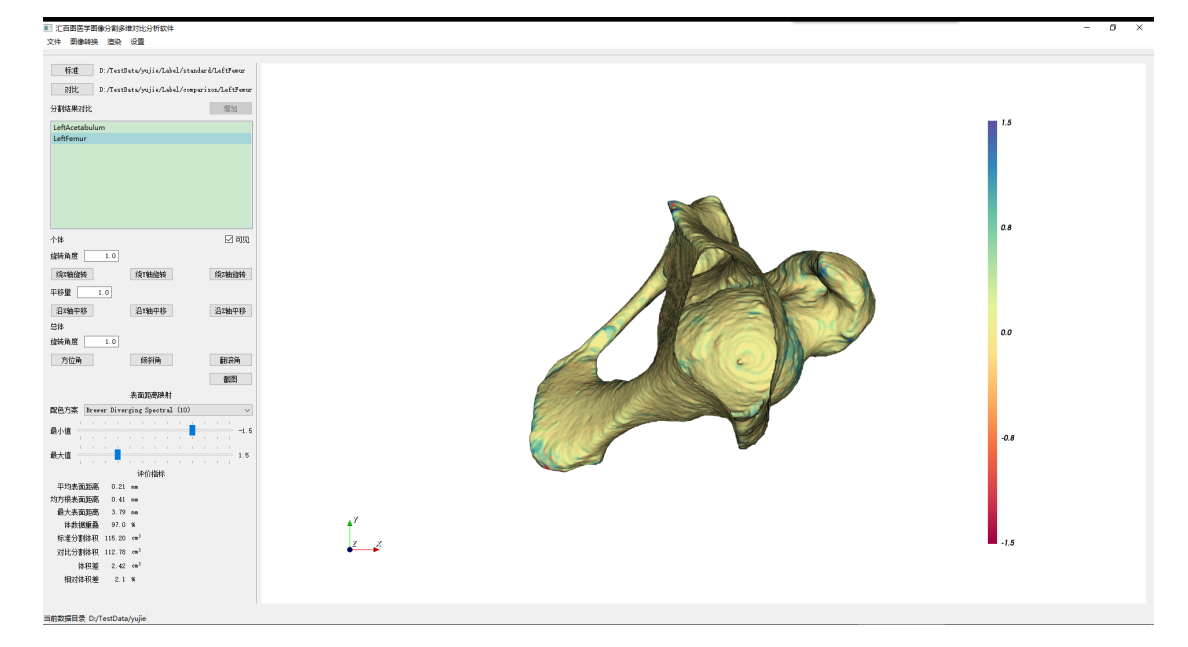

图 7 表面距离渲染

<span id="page-9-0"></span>操作步骤如下:

1.点击"标准"按钮, 选择标准分割结果目录, 本次选择目录 为 "D:\TestData\yujie\Label\standard\LeftAcetabulum"。

2.点击"对比"按钮,选择对比分割结果目录,本次选择目录 为 "D:\TestData\yujie\Label\comparison\LeftAcetabulum".

3.点击"增加"按钮,将显示 1 和 2 步骤中选择的分割结果可 视化对比图([如图](#page-10-0) 8 所示)。此时滚动鼠标中键,将缩放分割结果对

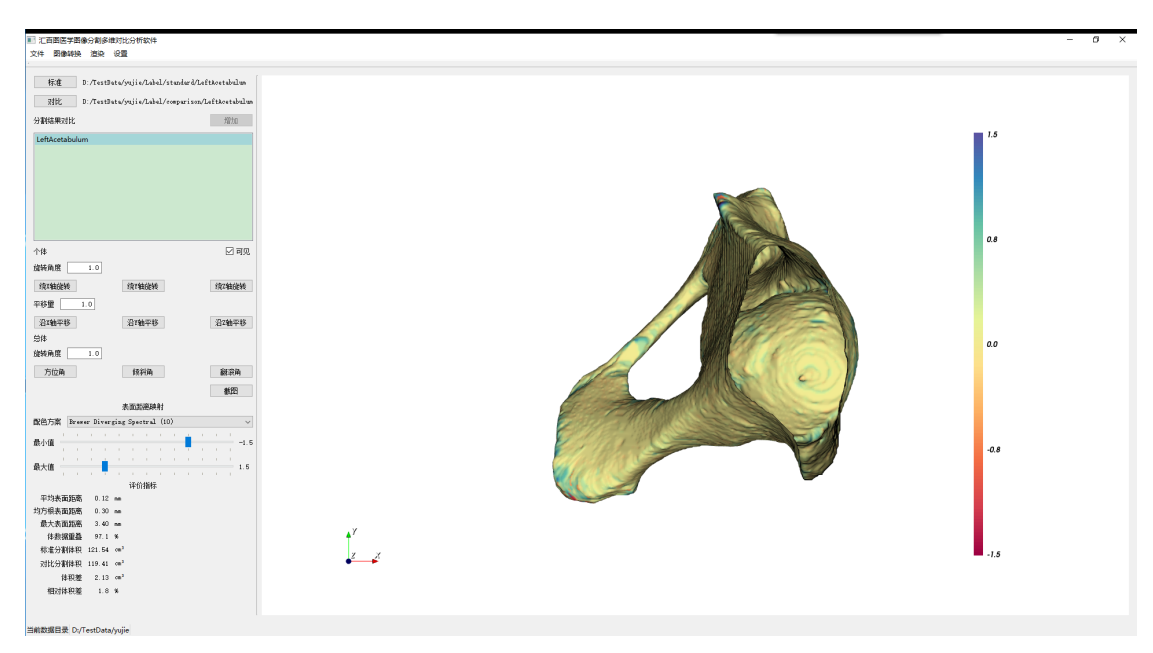

### 比;左键按住移动鼠标,将旋转分割结果对比。

## 图 8 对比分割结果增加

<span id="page-10-0"></span>4.重复步骤 1、2、3,再次增加一个对比分割结果,选择的标准 分割结果目录和对比分割结果目录分别为 " D:\TestData\yujie\Label\standard\LeftFemur " 和 "D:\TestData\yujie\Label\comparison\LeftFemur"。增加后[如图](#page-9-0) 7 所 示。此时,分割结果对比列表中有"LeftAcetabulum"和"LeftFemur" 两项。列表中选择的分割结果对比可以进行下面的操作。

5.点击"可见"选中按钮,根据选中状态,可以显示或隐藏选 中的分割结果对比([如图](#page-11-0) 9 所示)。

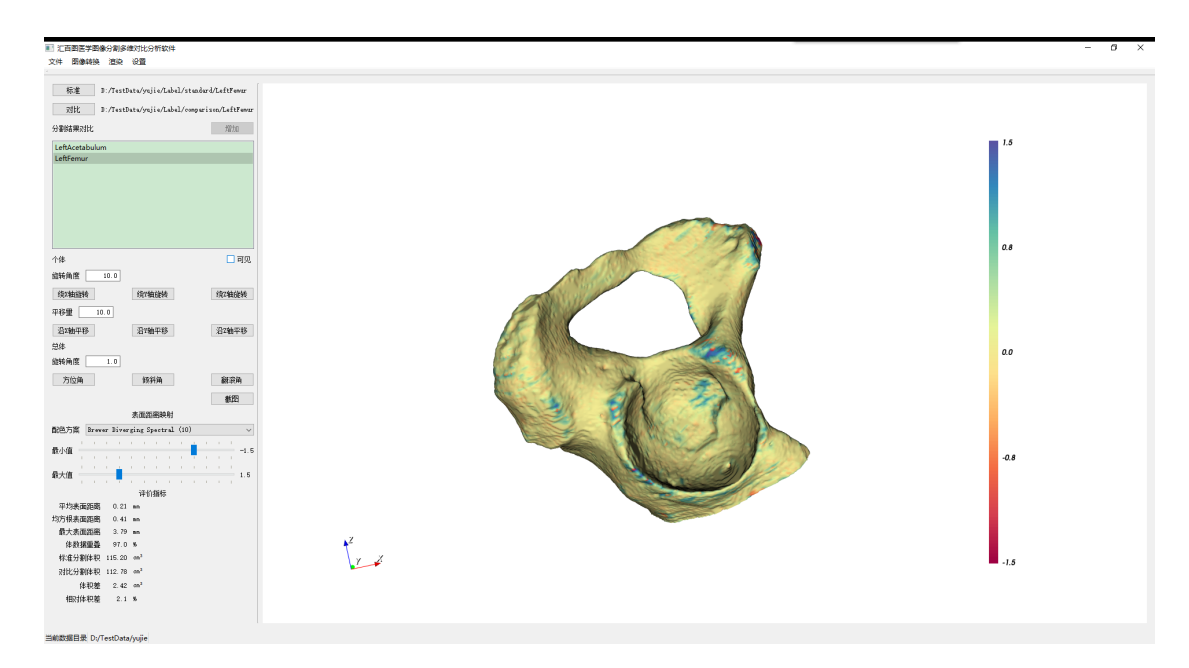

图 9 隐藏指定的分割结果对比

<span id="page-11-0"></span>6.点击"绕 X 轴旋转"、"绕 Y 轴旋转"、"绕 Z 轴旋转"按钮, 可以分别绕选中的分割结果对比中心的 X 轴、Y 轴、Z 轴旋转, 在 旋转角度输入框中可以输入旋转的角度([如图](#page-11-1) 10 所示)。

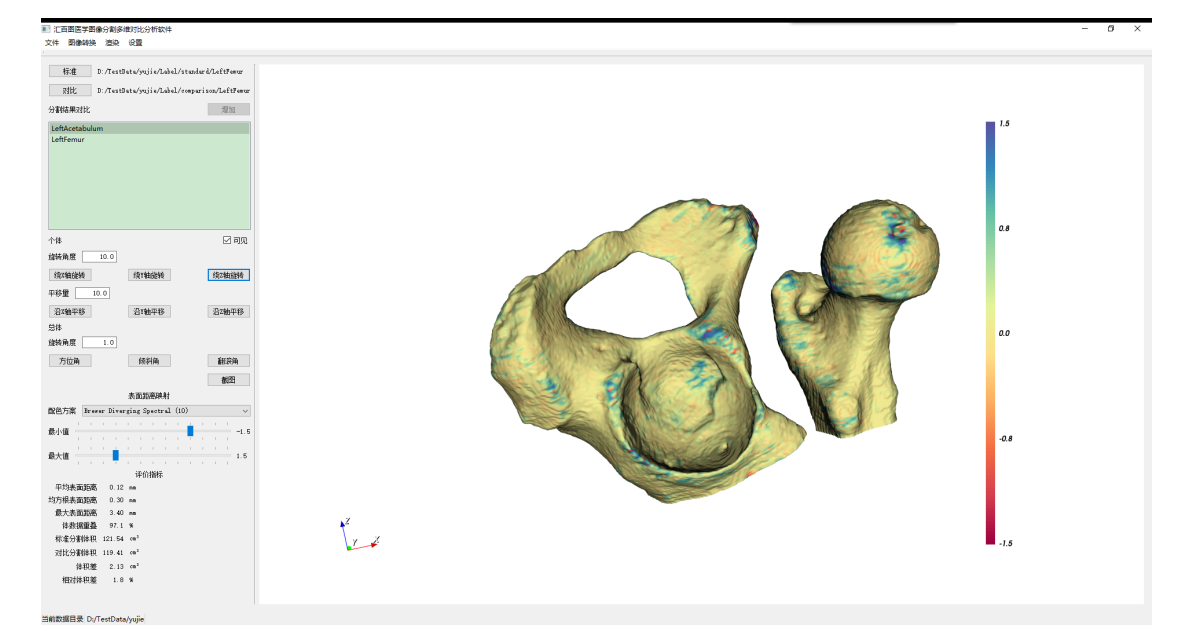

图 10 旋转指定的分割结果对比

<span id="page-11-1"></span>7.可以对选中的分割结果对比进行精确平移。

8.可以对所有分割对比进行精确旋转。

9.通过选择"配色方案下拉框"选择不同的颜色映射策略分割 结果之间的表面距离。并可以通过"最大值"和"最小值"滑动条 来改变颜色映射的分割结果之间的表面距离范围([如图](#page-12-1) 11 所示)。

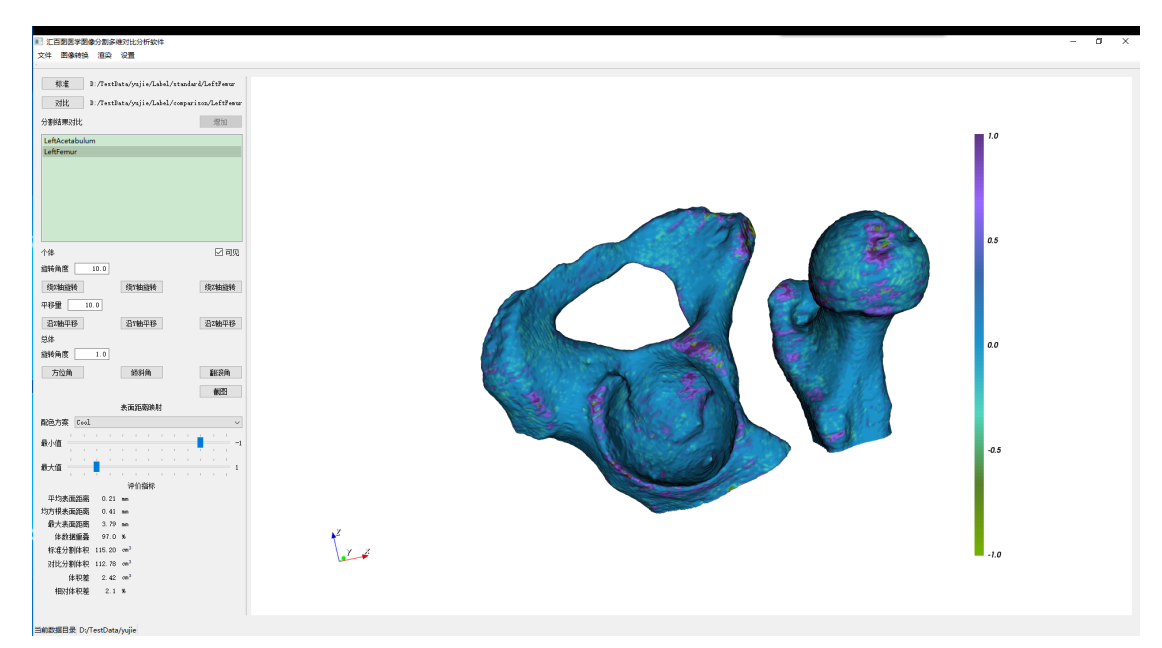

图 11 改变分割结果对比的颜色映射

<span id="page-12-1"></span>10.评价指标中显示了选中分割结果对比的评价指标。

## <span id="page-12-0"></span>4.5. 医学图像分割结果二维可视化对比分析

点击菜单栏"渲染"菜单--- "图像序列渲染"子菜单, 将进入 医学图像分割结果二维可视化对比分析功能界面([如图](#page-13-0) [12](#page-13-0) 所示)。

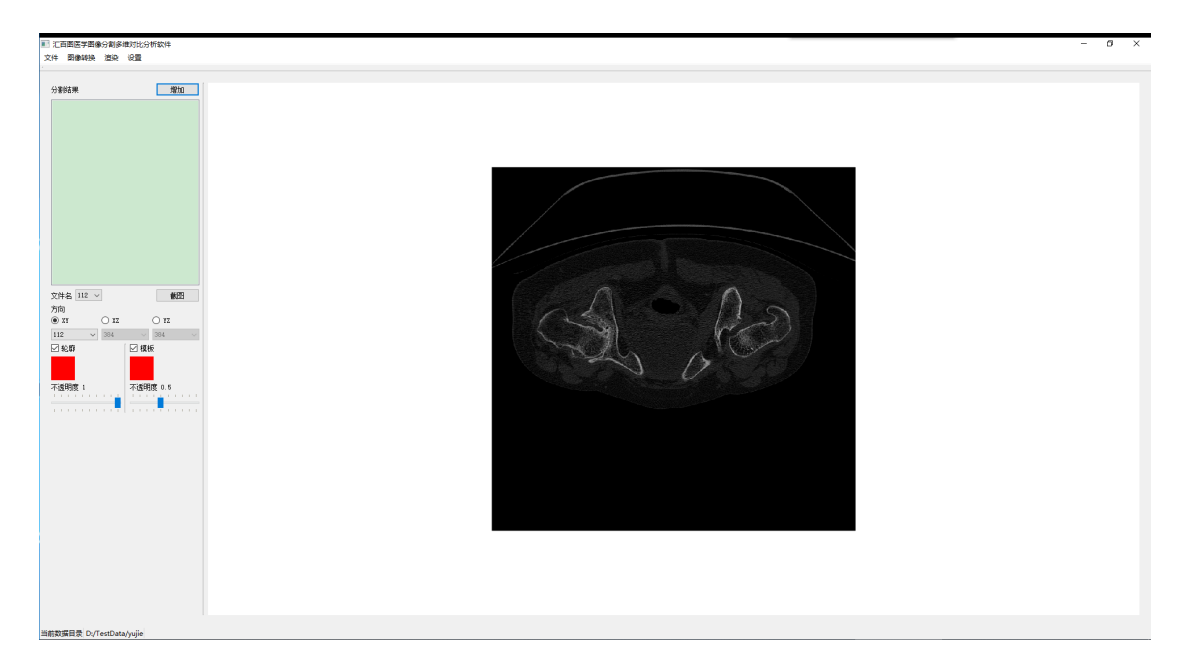

图 12 医学图像分割结果二维可视化对比界面

<span id="page-13-0"></span>点击"增加"按钮选择分割标签的目录,将在二维医学图像上 添加分割结果(如[图](#page-13-1) [13](#page-13-1) 所示)。本次选择的目录为 "D:\TestData\yujie\Label\standard\total"。

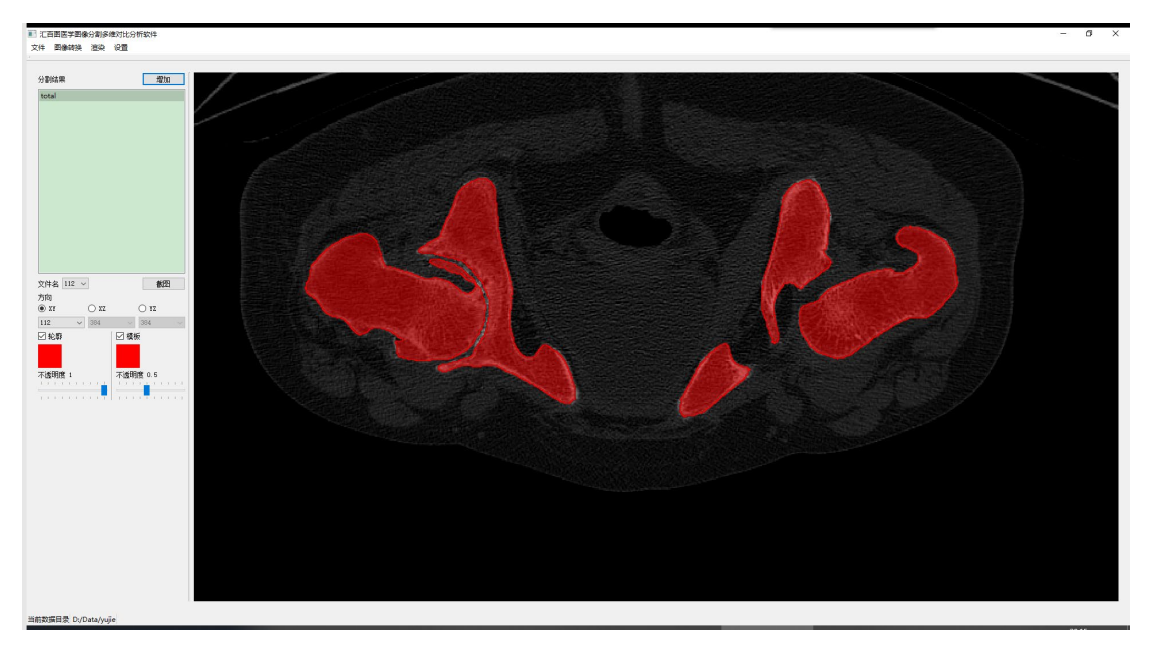

图 13 二维分割结果展示

<span id="page-13-1"></span>通过点击"轮廓"和"模板"选中按钮选择是否显示轮廓和模 板,点击颜色按钮为轮廓和模板显示不同颜色,拖动不透明度滑动 条调整轮廓或模板的不透明度[。图](#page-14-0) [14](#page-14-0) 展示了颜色和不透明度调整后 的结果。

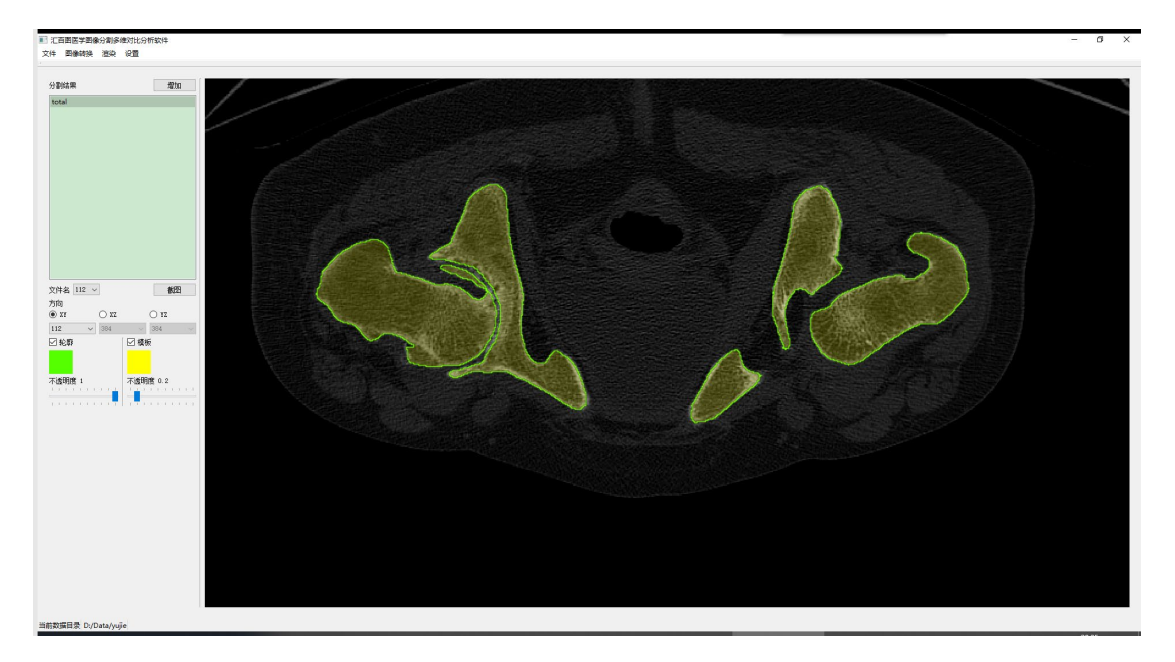

图 14 颜色和不透明度调整

<span id="page-14-0"></span>通过选择"XY"、"XZ"、"YZ"单选按钮和下方对应的下拉框, 可以显示三维医学图像不同切面方向上不同切片的分割([如图](#page-14-1) [15](#page-14-1) 所示)。

<span id="page-14-1"></span>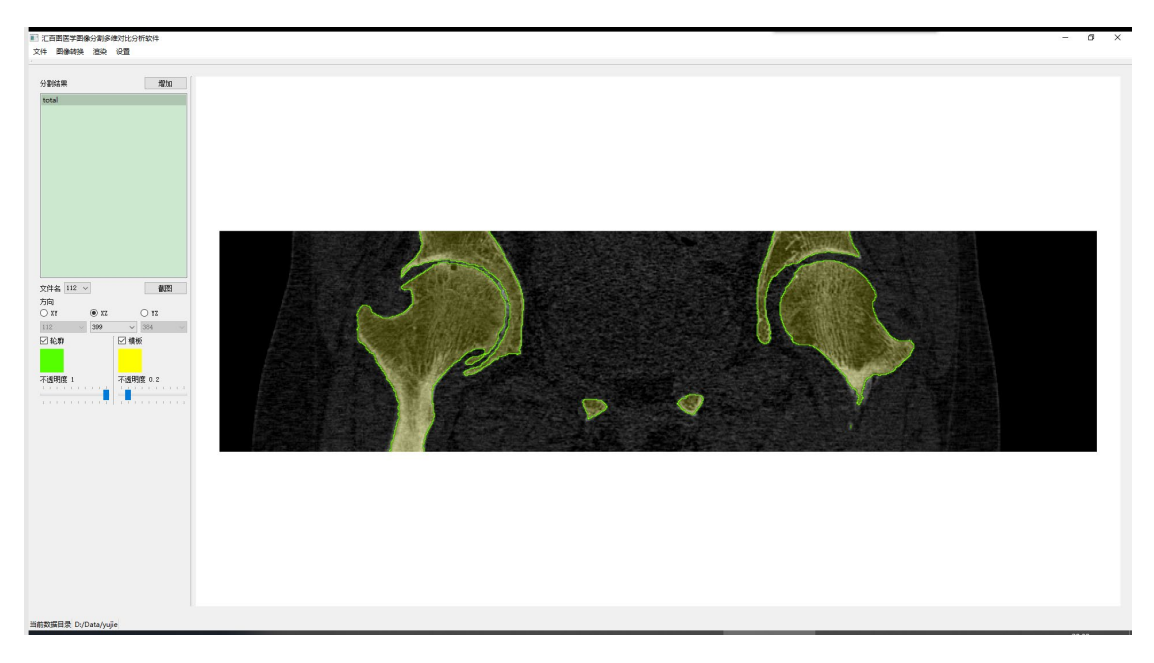

图 15 切面方向和切片调整

可以再次点击"增加"按钮添加另外一个分割结果目录,实现 不同分割的二维对比。 本次选 择的目录为 "D:\TestData\yujie\Label\comparison"[。图](#page-15-1) [16](#page-15-1) 展示了两种不同分割 在 YZ 切面方向上第 517 张切片的对比。

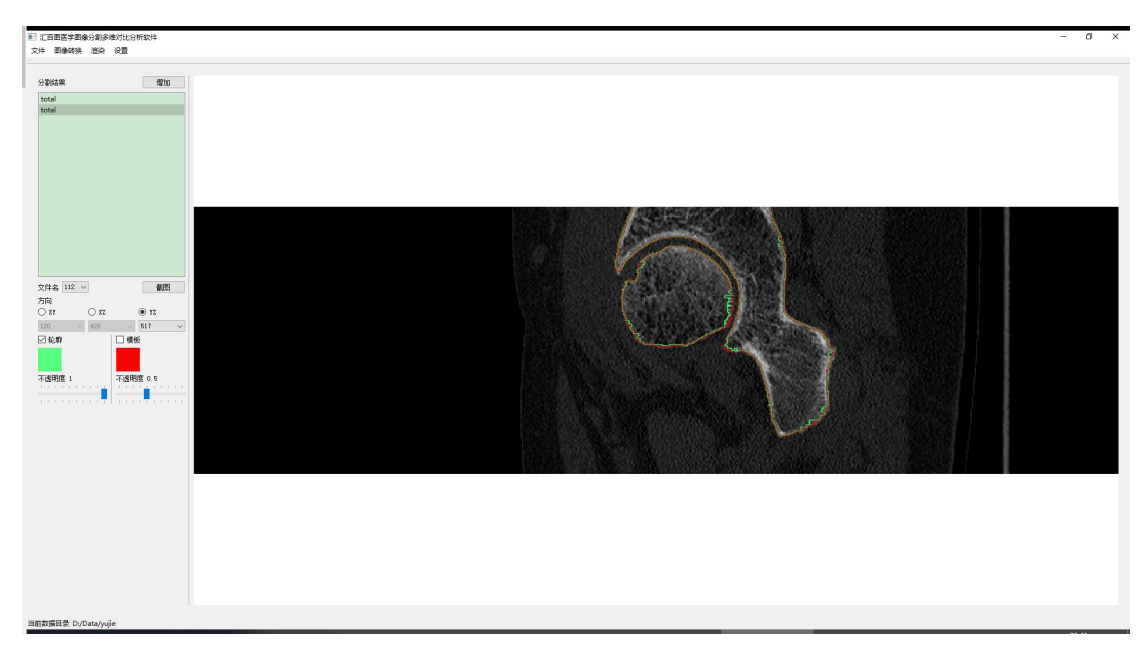

图 16 不同分割的二维对比

## <span id="page-15-1"></span><span id="page-15-0"></span>4.6. 医学图像分割结果多维可视化展示

点击菜单栏"渲染"菜单--- "面绘制"子菜单, 将进入医学图 像分割结果多维可视化展示功能界面([如图](#page-16-0) [17](#page-16-0) 所示)。

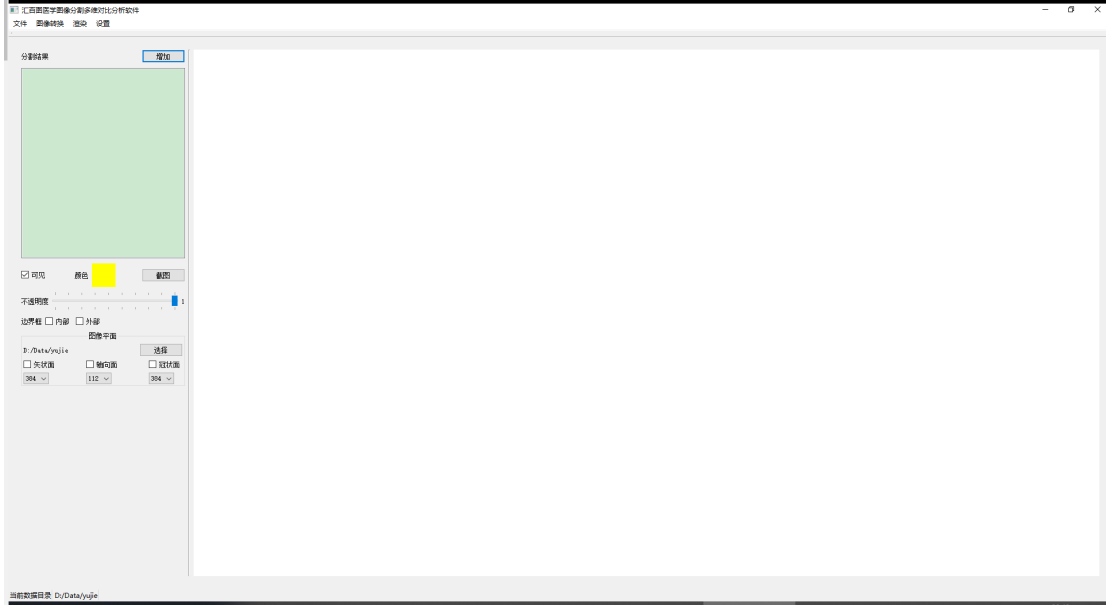

图 17 医学图像分割三维可视化展示界面

<span id="page-16-0"></span>点击"增加"按钮选择分割标签,将添加一个分割标签的三维 面绘制渲染(如[图](#page-16-1) [18](#page-16-1) 所示)。本次选择的目录为 "D:\TestData\yujie\Label\standard\LeftAcetabulum"。

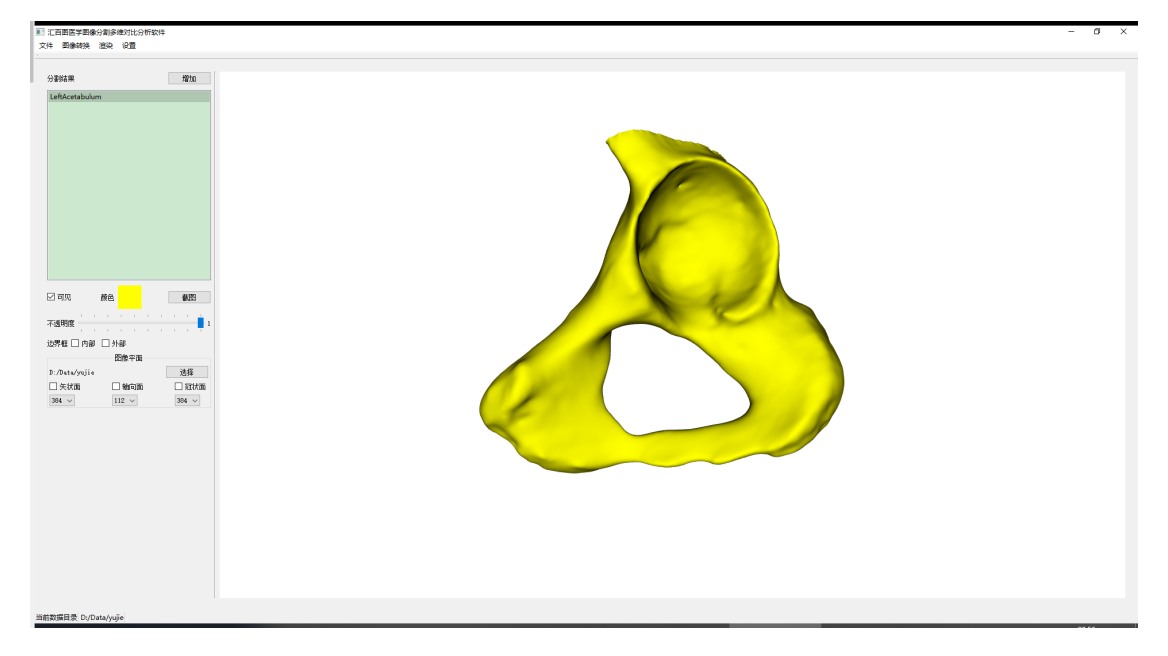

图 18 三维面绘制渲染

<span id="page-16-1"></span>可以多次点击"增加"按钮添加多个面绘制对象,并通过下面 的颜色按钮和不透明度滑动条为不同的面绘制对象选择颜色和调整

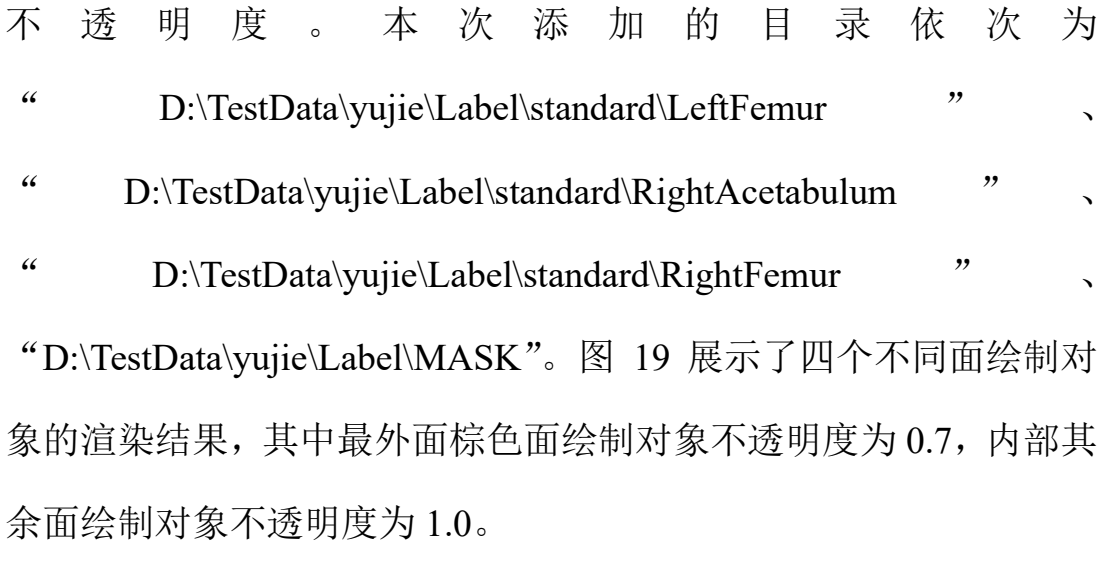

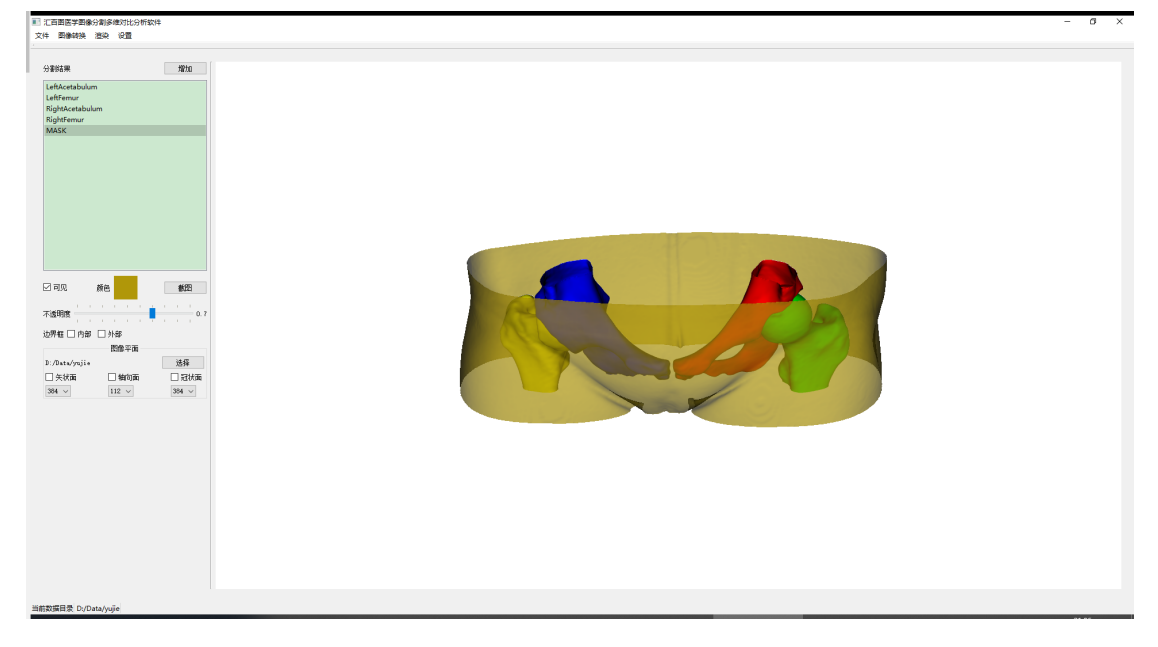

图 19 面绘制对象调整

<span id="page-17-0"></span>通过边界框"内部"和"外部"选中按钮为面绘制对象增加边 界框([如图](#page-18-1) [20](#page-18-1) 所示),可以显示面绘制对象的物理位置。

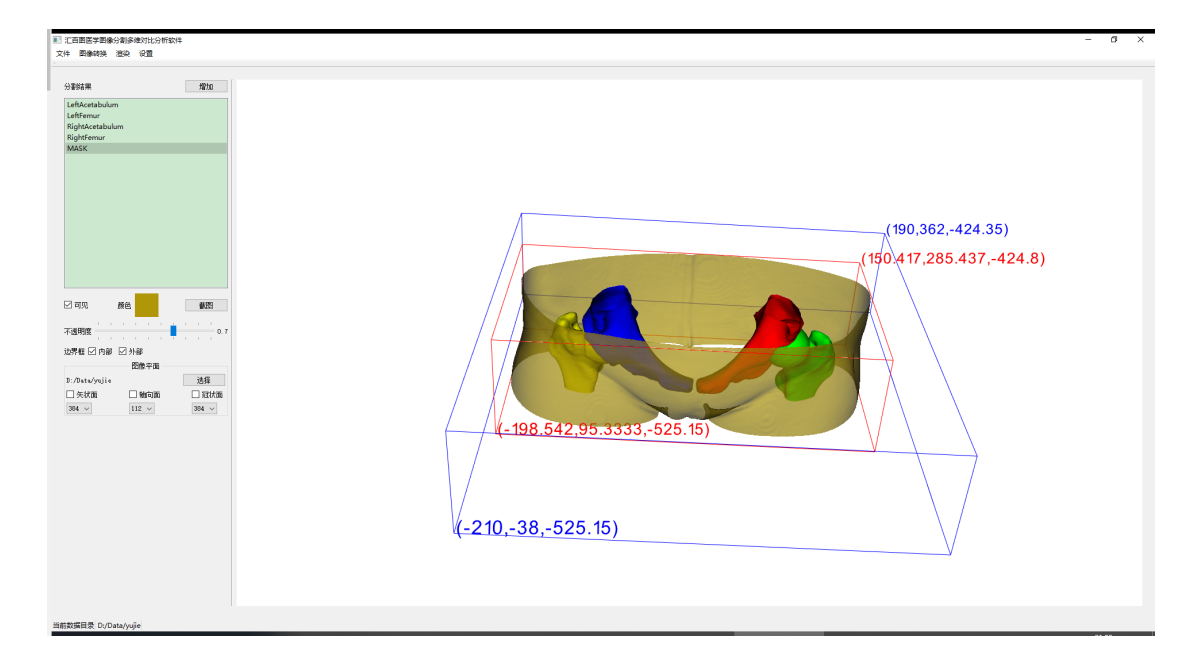

图 20 面绘制对象边界框

<span id="page-18-1"></span>通过点击图像平面"矢状面"、"轴向面"和"冠状面"选中按 钮显示对应图像平面的二维切片图像([如图](#page-18-2) [21](#page-18-2) 所示)。

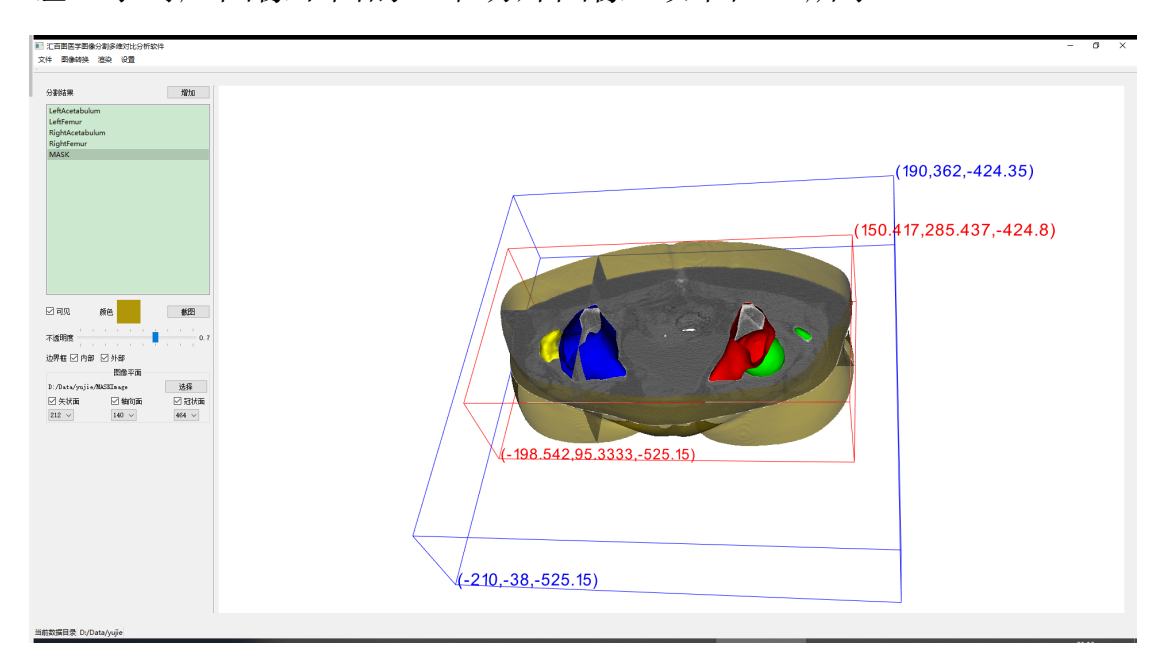

图 21 三维面绘制对象的二维切面图像

## <span id="page-18-2"></span><span id="page-18-0"></span>4.7. 软件设置

点击菜单栏"设置"菜单 --- "语言"子菜单, 将进入语言选择

界面,可以通过点击不同的语言单选按钮实现整个软件的语言切换。 [图](#page-19-1) [22](#page-19-1) 展示了软件语言由中文简体转为英文。

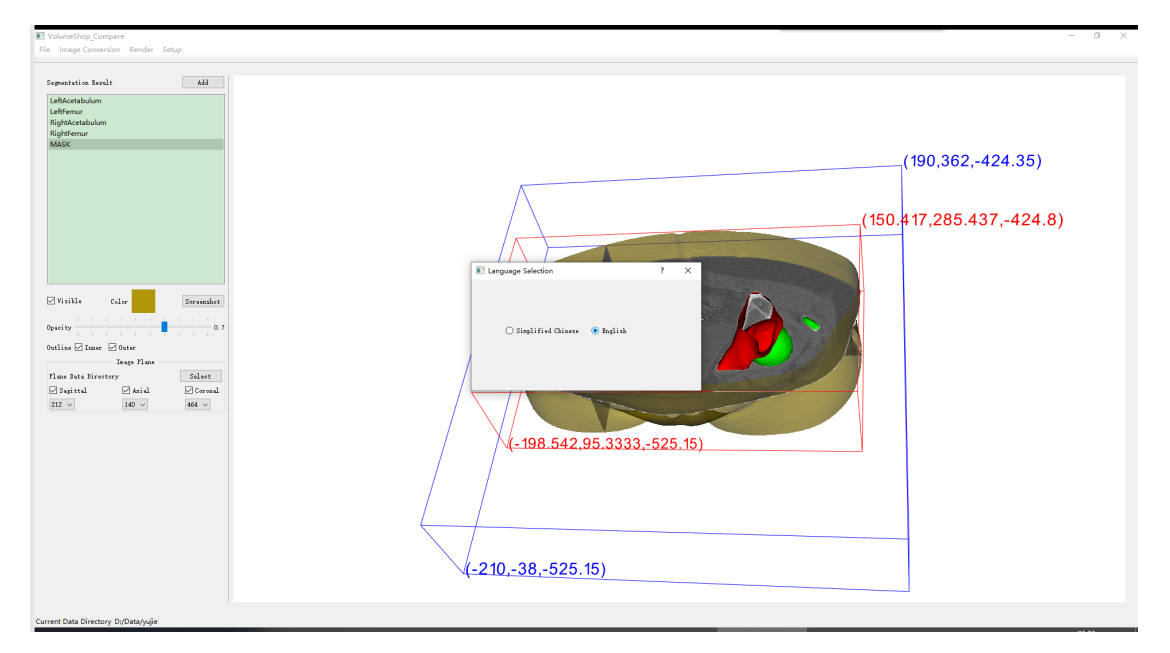

图 22 软件语言切换

## <span id="page-19-1"></span><span id="page-19-0"></span>4.8. 软件退出

点击右上角的"关闭"按钮完成本软件的退出。